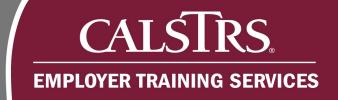

### Contribution File Template Instructions

These instructions accompany the CSV Template. The template is used for the creation of a Defined Benefit, Cash Balance or Accounts Receivable Contribution File. This template is a tool to be used by smaller employers who do not have an automated way to create Contribution Files.

Revised: 7/08/20

#### 1) Changing Windows Default Delimiter

Step 1: Click the Microsoft Windows icon in the bottom left-hand corner of your screen.

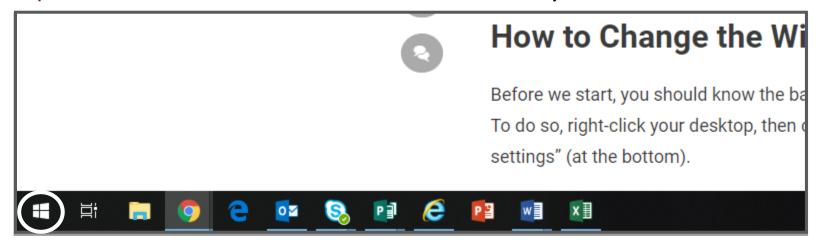

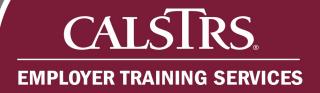

#### Step 2: Click the Gear Icon to open the Settings.

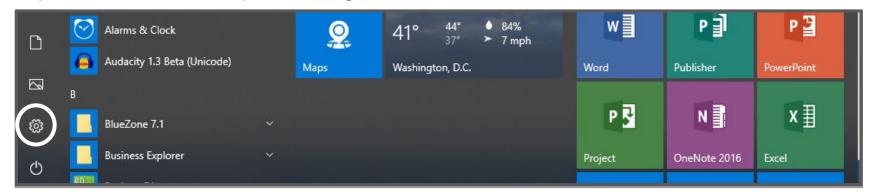

#### Step 3: The Windows Settings box opens. Click Time & Language.

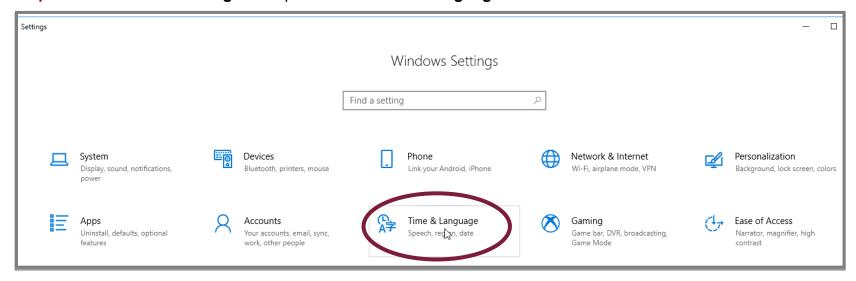

Step 4: Under Related settings click the blue hyperlink for Additional date, time & regional settings.

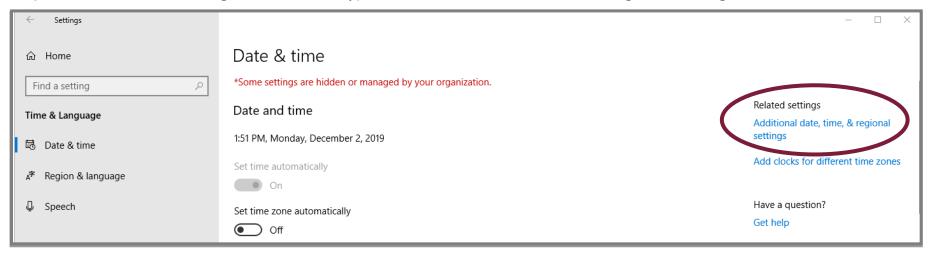

Step 5: The Control Panel opens. Click the blue hyperlink for Change date, time or number formats.

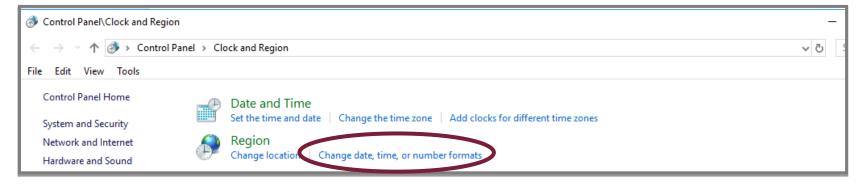

Step 6: The Customize Format window displays. Change the default List separator from a comma to a tilde (~) and click Apply.

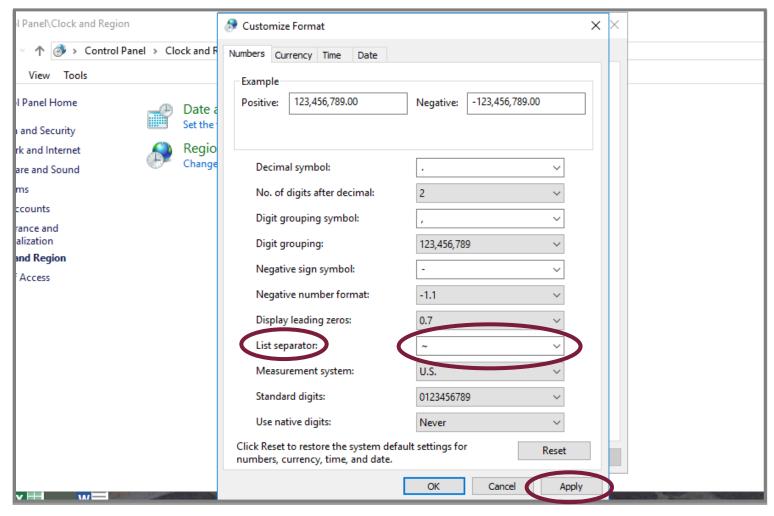

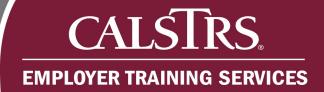

#### 2) Creating a Contribution File

**Step 1:** At the bottom of the template, select the appropriate tab for the file type you want to create.

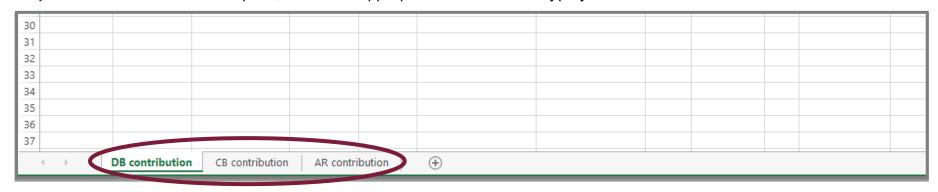

Step 2: Enter information into each column as needed. You may enter up to 999 records.

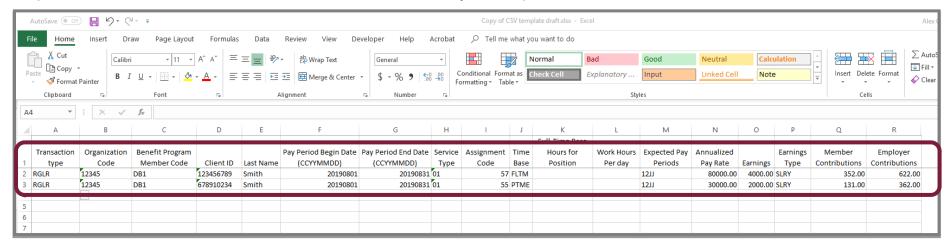

Step 3: After you've entered all your records, open a new Excel Workbook. In the top right hand corner click File.

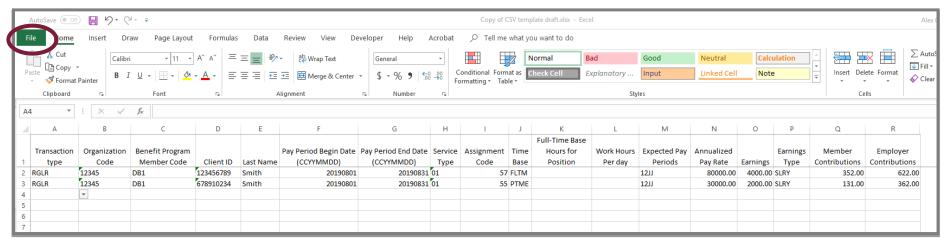

Step 4: Click New, then Blank Workbook. A blank workbook displays.

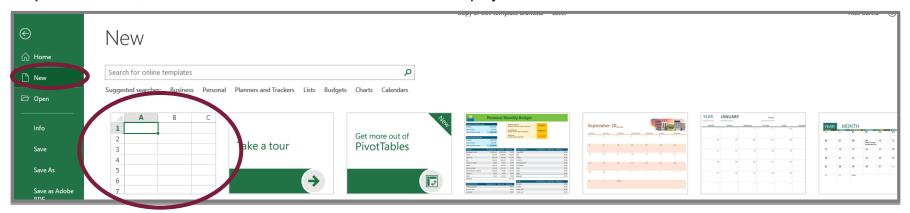

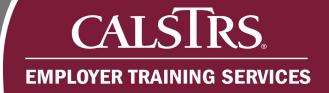

Step 5: Highlight the records you input into the template. Right click and select Copy.

Note: Do not include the Row Headers when you copy the records.

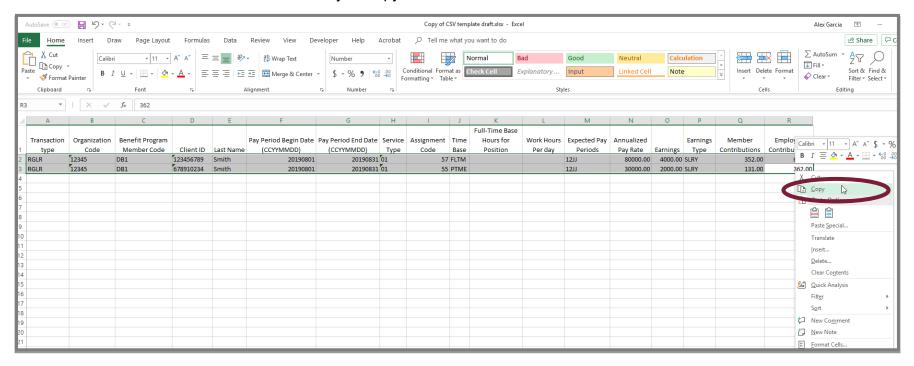

Step 6: Switch to the blank workbook you opened, in cell A1 right click and select the first paste clipboard.

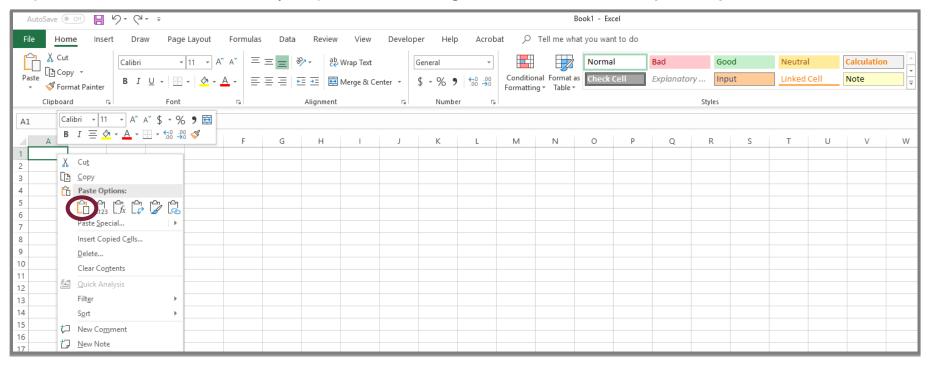

#### Step 7: The record details you copied display.

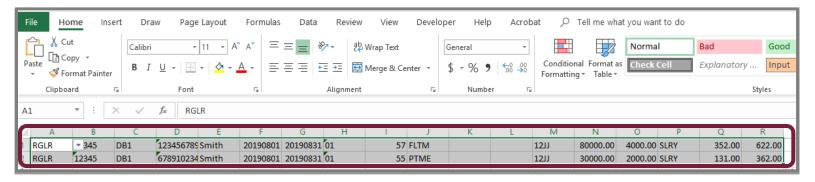

#### Step 8: In the new workbook, click File.

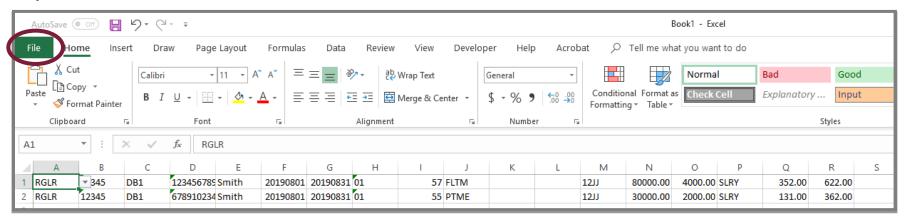

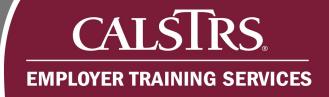

Step 9: Click Save As, then click Browse. The Save As window appears.

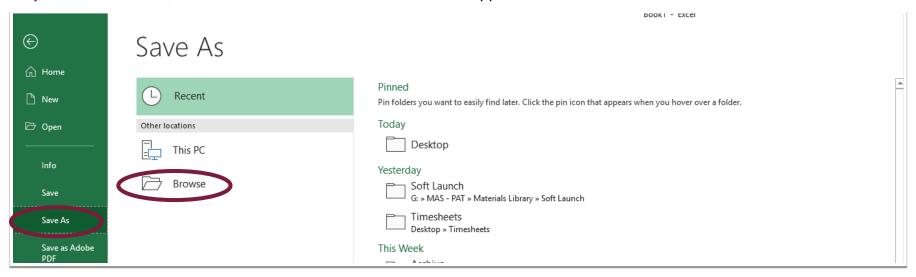

Step 10: Select where you would like to save your file. In the Save As Type dropdown menu, select "CSV (Comma delimited) \*.csv".

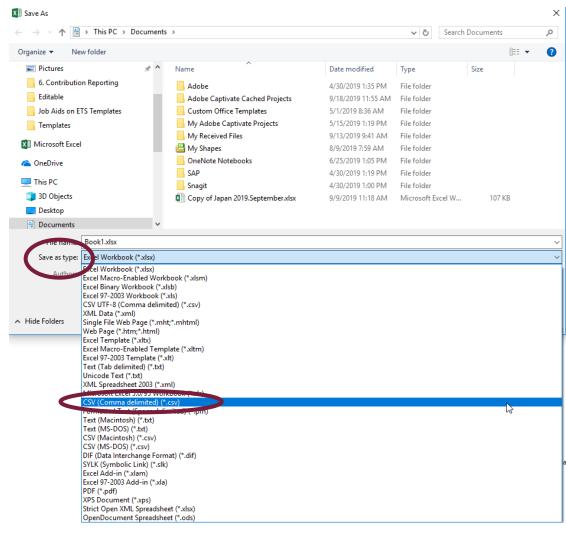